# **AmiBroker - Kurzanleitung zur Verbindung mit Tai-Pan EoD**

Die Lenz+Partner AG hat ein Plugin entwickelt, mit welchem das Analysetool **AmiBroker** mit der Tai-Pan EoD-Datenbank verbunden werden kann. Das Plugin unterstützt die Analyse historischer EoD-Kursreihen bis in die 70er Jahre rückwirkend.

### **Schritt 1: Plugin-Installation**

Ab Tai-Pan 15 wird das Plugin schon mit der Software geliefert. Starten Sie dazu das Katalogmodul und starten Sie die Installation unter der Menüfunktion *"Export / AmiBroker Plugin installieren"*. Das Plugin kopiert nun automatisch die 32-bit bzw. 64-bit-dll ins Verzeichnis "c:\Program Files (x86)\AmiBroker\Plugins".

Wenn Sie eine DB-Engine verwenden, müssen Sie die entsprechende dll selbst von unserer Homepage laden und in den oben angegebenen Ordner kopieren.

## **Schritt 2: Anlegen einer neuen Datenbank**

Zuerst wird in AmiBroker eine neue Datenbank eingerichtet, über die Menüfunktion "File/New/Database". Unter "Database folder" wird der Pfad angezeigt, in welchem die neue Datenbank eingerichtet werden soll. Der Vorschlag "MyNewData" kann hierbei ersetzt werden durch beispielsweise TaiPan oder TPEoD. Danach mit "Create" bestätigen.

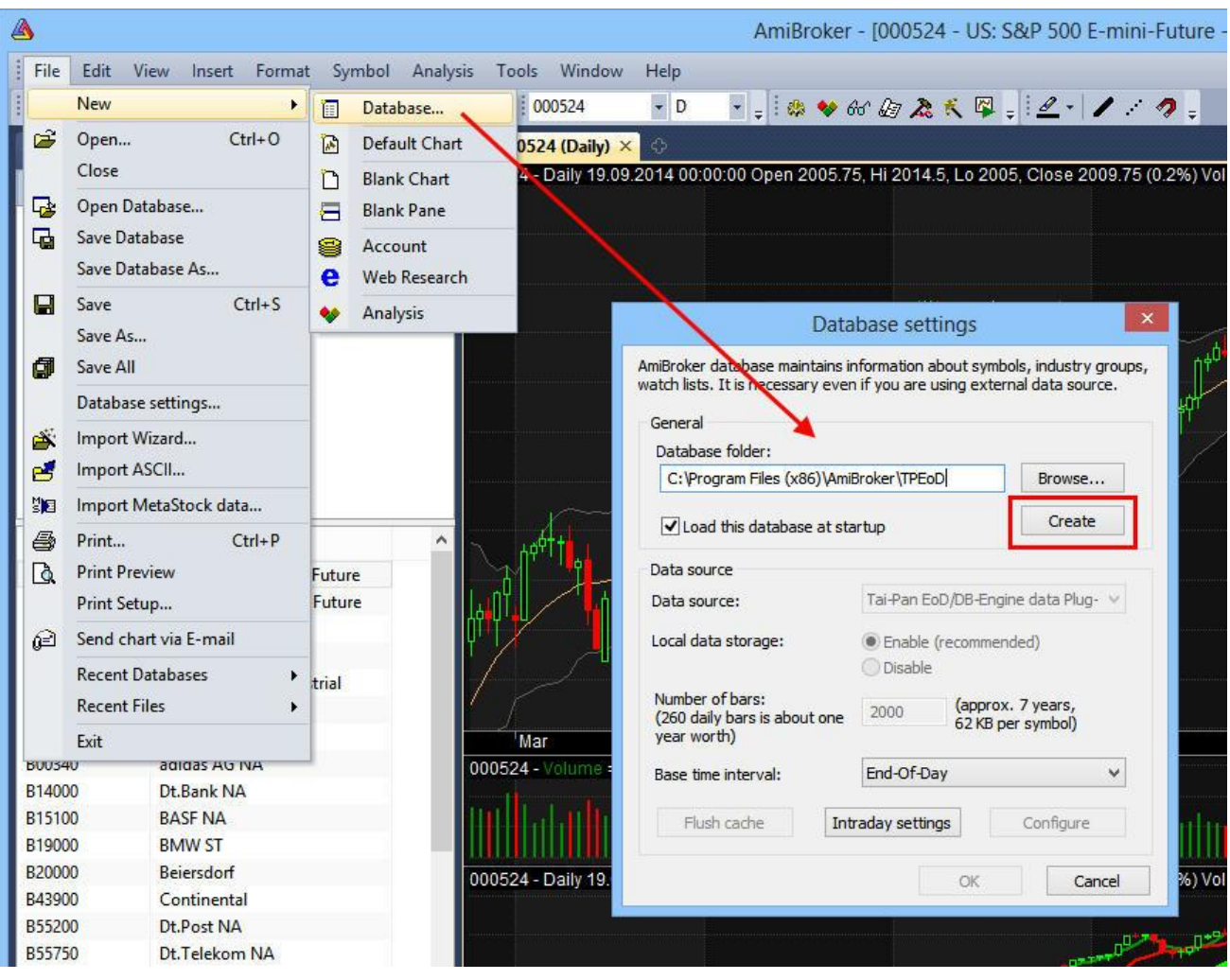

### **Schritt 3: Auswahl des Plugins und Import der Kursdaten**

Aufruf der "Database Settings".

*Data source:* Auswahl des "Tai-Pan EoD/DB-Engine Plug-in". Das plugin sollte sich idealerweise schon im Ordner "Plugins" der AmiBroker-Installation befinden, i.d.R. c:\Program Files (x86)\AmiBroker\Plugins

# *Number of Bars:* Anzahl der zu ladenden Kurstage

Base Time Interval: Auswahl von "End-of-Day"

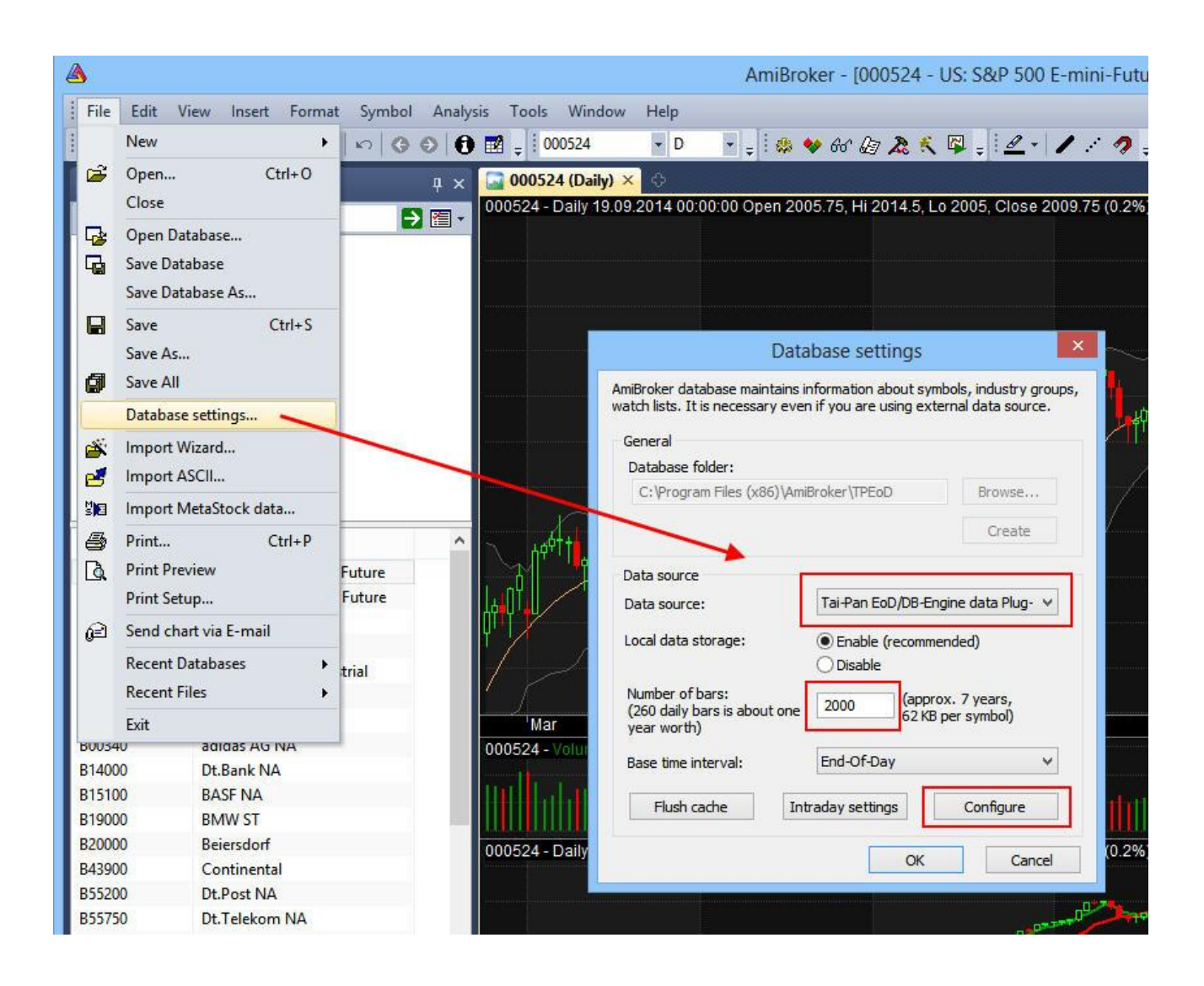

#### **Schritt 4: Import der Kursdaten**

Beim Klick auf *"Configure"* öffnet sich der Dialog zum Import der Kursdaten eines Katalogs. Es erscheint die Katalogliste der Tai-Pan Datenbank, aus welcher die gewünschten Kataloge ausgewählt werden können.

Wählen Sie die Kataloge aus, welche importiert werden sollen. Es werden die Kursdaten der in den Katalogen befindlichen Wertpapiere/Symbole importiert.

Zusätzlich wird noch der Pfad angezeigt, in welchem die Inhalte der Kataloge als Textdatei (Symbolliste), gespeichert werden. Diese werden im fünften Schritt importiert.

*Wertpapiere als Gruppen Anlegen:* Alle bekannten Wertpapierarten werden in AmiBroker unter "Groups" angelegt und die importierten Wertpapiere dort entsprechend einsortiert.

*Börsenplätze als Markets hinzufügen:* Die Börsenplätze werden unter "Markets" angelegt und die importierten Wertpapiere dort entsprechend einsortiert.

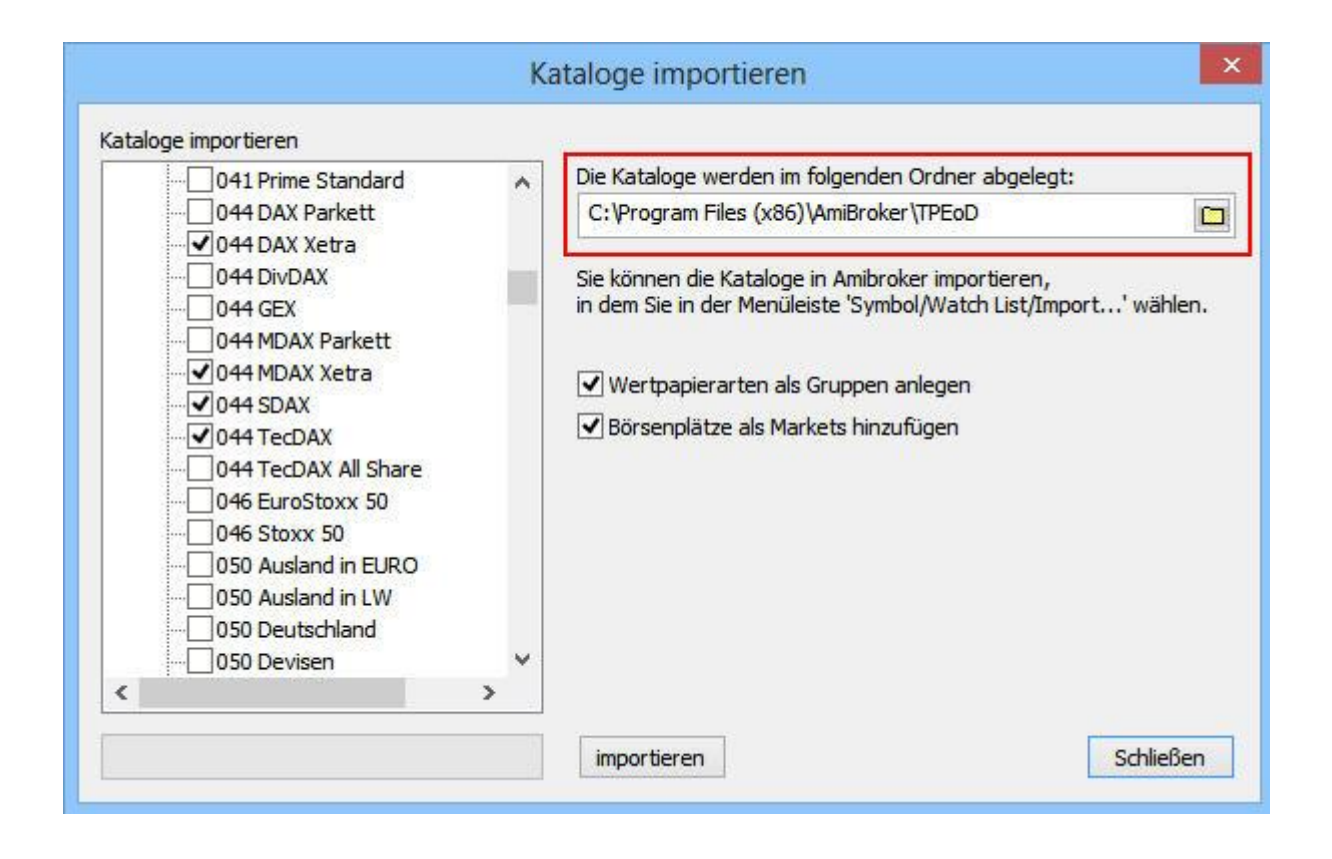

#### **Schritt 5: Import der Wertpapierliste**

Ein direktes Anlegen der Tai-Pan Kataloge wird von AmiBroker nicht unterstützt. Der nachfolgende Teil ist daher etwas mühselig und muss für jede Watchliste wiederholt werden.

Der Inhalt eines Tai-Pan-Katalogs wird als Textdatei (Symbolliste) in dem oben ausgewählten Pfad gespeichert. Unter "Watch Lists" können nach einem Rechtsklick auf eine Liste die zuvor gespeicherten Textdateien (Symbollisten) wieder geladen und einer Liste zugeordnet werden. Diese Liste muss danach noch manuell umbenannt werden.

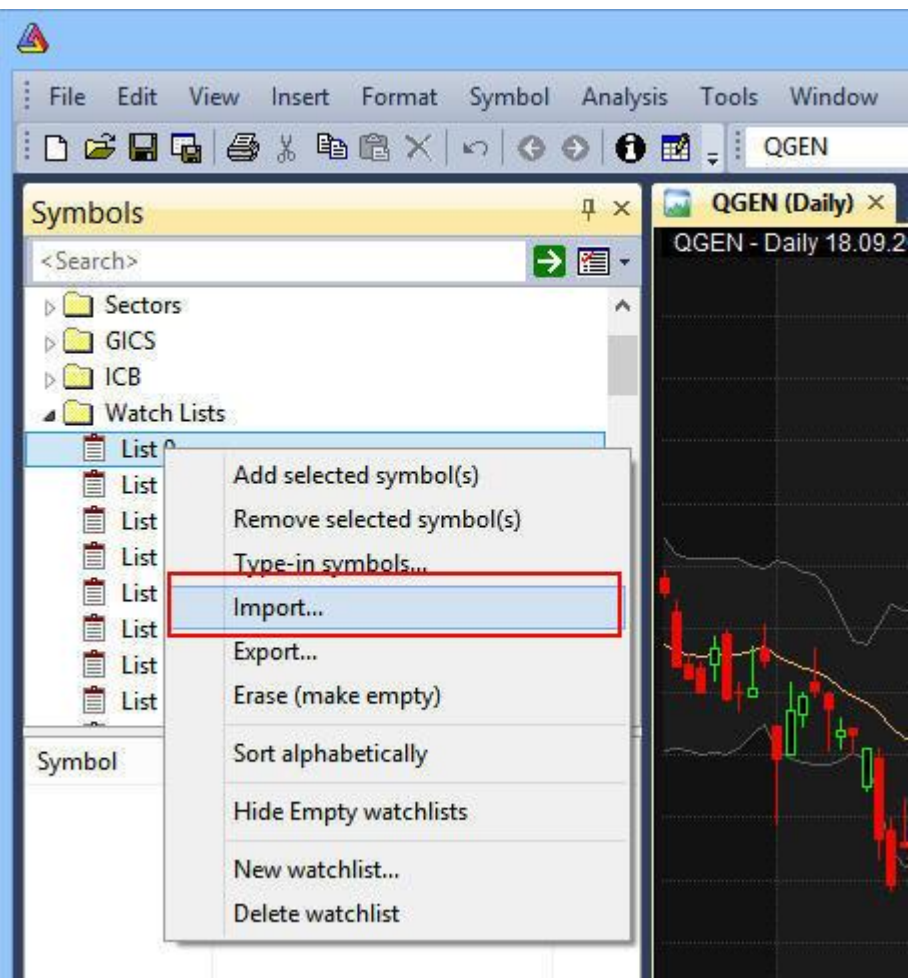